# Szöveg a képen

A pixelgrafikus képszerkesztő programokban lehetőségünk van szöveg elhelyezésére is. A későbbi könnyebb szerkesztés érdekében a szöveg jellemzően egy új, szöveg típusú rétegen jön létre, amelyre ikon utal a rétegkezelőben. Formázási lehetőségeink korlátozottabbak, mint egy szövegszerkesztőben, és szoft verenként is eltérő. Általában a félkövér, dőlt, aláhúzott, áthúzott formázások, a betűtípus és -mé-

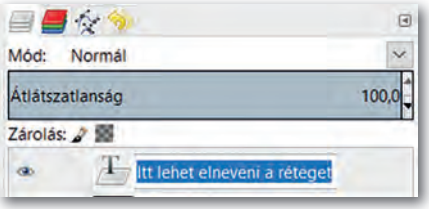

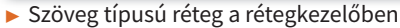

ret módosítása mindenütt használható, de vannak olyan szerkesztők, ahol a betűtávolság, sorköz, első sor behúzása, alsó-, felső index stb. is elérhető. Több lehetőségünk van viszont a szöveget valamilyen útvonal mentén elhelyezni, vagy görbe alapján torzítani, szűrők segítségével grafikusan módosítani. Így egyedi és figyelemfelkeltő feliratokat tudunk készíteni.

Nagyon fontos megjegyezni, hogy a szöveg tartalmát átírni csak addig tudjuk szövegeszköz segítségével, amíg külön szöveg típusú rétegen megtalálható. Amennyiben a szövegréteget egy másik réteggel egyesítjük, akkor már csak képpontonként szerkeszthetjük.

## 5. példa: Szöveg elhelyezése, tulajdonságok állítása

- 1. Hozzunk létre egy új képet!
- 2. Válasszuk az eszközök közül a szövegeszközt, aminek az ikonjában általában egy betű van ( jellemzően A vagy T).
- 3. A kép területén kattintva helyezzük el a feliratunk dobozát! Egyes szoftverekben be lehet állítani, hogy a doboznak fix mérete legyen, vagy a tartalomnak megfelelően változzon.
- 4. A beírt szöveget vagy eszköztárról, vagy felugró ablakról formázhatjuk (pl. félkövér, betűszín, alapvonal állítása, betűköz, szöveg igazítása stb.).

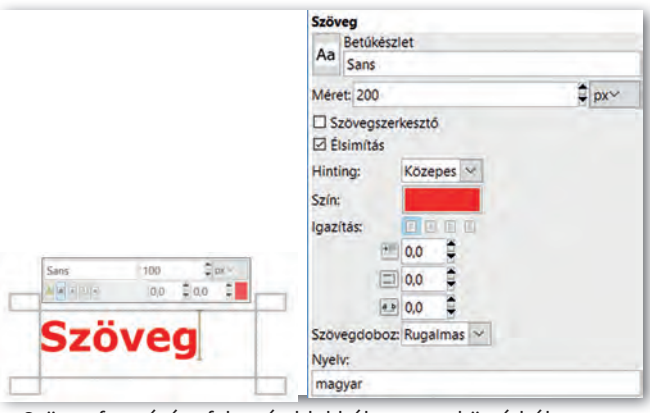

▶ Szöveg formázása felugró ablakból vagy eszköztárból

A szövegrészlet kijelölése történhet az egér bal gombjával. Egy szót dupla kattintással, a teljes szöveget tripla kattintással tudunk egyszerűen kijelölni.

## Szöveg körvonalazása

Vannak szerkesztőprogramok, ahol egy kattintással lehet a szövegeszközök közül választva körvonalat (outline) adni a betűknek. Ahol erre nincs lehetőségünk, ott ki kell jelölni a szöveg képpontjait, és a kijelölést körberajzolni, mint ahogy azt az alakzatok létrehozásánál tettük!

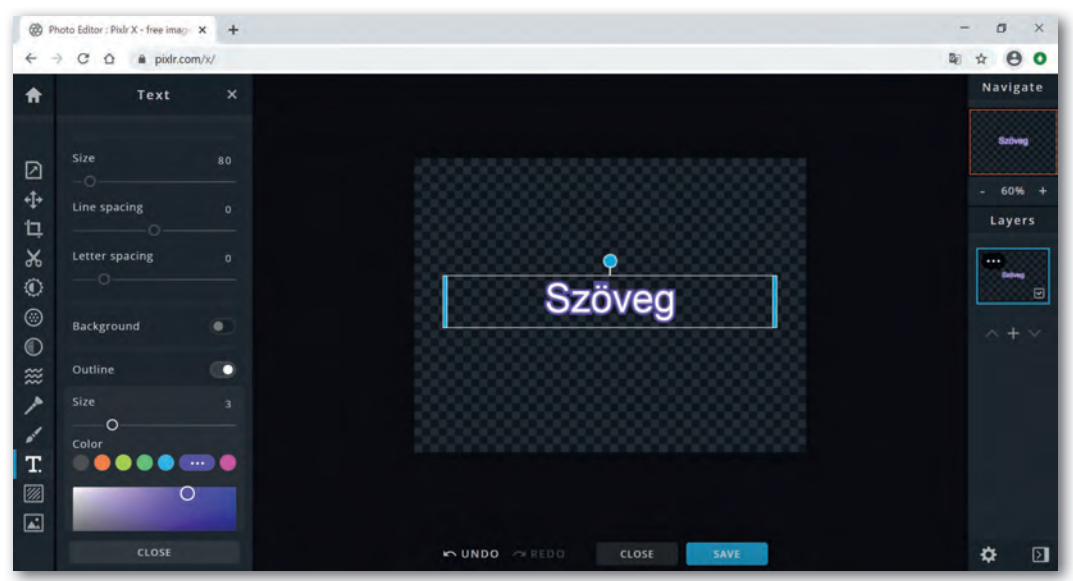

▶ Egy online képszerkesztő felülete, ahol a betű körvonalazása könnyen elvégezhető (PIXLR)

## 6. példa: Szöveg képpontjainak körberajzolása

- 1. Hozzunk létre egy átlátszó háttérrel rendelkező új képet!
- 2. Helyezzünk el rajta szöveget, tetszőleges színnel!
- 3. Válasszuk az eszköztárról a szín szerinti kijelölést a szöveg típusú rétegen, és kattintsunk a szövegben egy képpontra!
- 4. Változtassuk meg az előtér színét, majd válaszszuk menüből, – vagy jobb gomb segítségével a helyi menüből – a kijelölés körberajzolását!

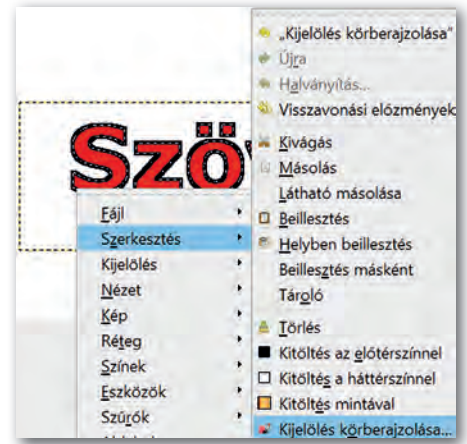

Kijelölés körberajzolása jobb gomb segítségével

## Szöveg kitöltése képpel

Nagyon látványos megoldás, amikor a betűk nem egyszínűek, hanem valamilyen mintázattal vagy képpel vannak kitöltve.

## 7. példa: Kép mintázatú szöveg

- 1. Nyissunk meg egy képet a szerkesztőprogrammal, amelyet a betűk kitöltésére fogunk használni! Nevezzük el a réteget *Háttér*-nek és adjunk hozzá alfa-csatornát!
- 2. Adjunk szöveget a képhez, és formázzuk meg (méret, stílus, típus stb.) Kísérletezzünk bátran! Módosítsuk az alapvonalat akár betűnként, és állítsuk át a betűk közti távolságot! Most a színnel nem kell foglalkoznunk, hiszen a kitöltést majd a Háttér réteg fogja adni! Nevezzük át a szöveget tartalmazó réteget *Felirat*-ra!
- 3. Jelöljük ki a *Felirat* rétegen a betűk képpontjait színük alapján!
- 4. Váltsunk át a *Háttér* rétegre, és fordítsuk meg (invertáljuk) a kijelölést!
- 5. Töröljük a *Háttér* réteg felesleges részeit!
- 6. Töröljük a *Felirat* réteget!
- 7. Mentsük a munkánkat *felirat* néven a szoft ver alapértelmezett formátumában!

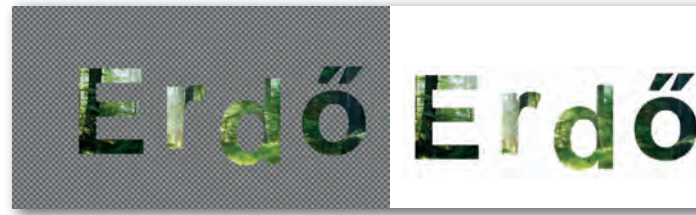

▶ Átlátszó háttér pepita megjelenítéssel a képszerkesztőben

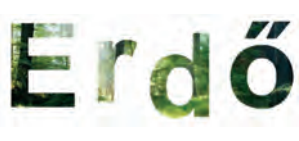

- ▶ Megtekintés képnézegetővel
- ▶ Kép elhelyezése szöveg elé szövegszerkesztő programban, az

et magnis dis parturi

átlátszóság érvényesülése

## Szöveg torzítása

A szövegszerkesztő programok lehetőséget kínálnak a karakterek grafikus megjelenítésére, de a torzítást (hajlítást) csak néhány lehetőség közül választhatjuk ki, és a formázási lehetőségünk behatárolt. A pixelgrafikus képszerkesztő programok számos, gazdagon paraméterezhető lehetőséget biztosítanak a kijelölt terület (legyen akár szöveg vagy képrészlet) átalakításához, amiket többnyire a Szűrő (Filter) menün keresztül érünk el!

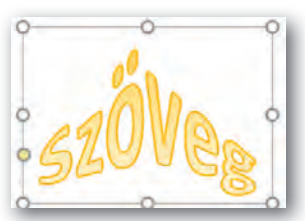

▶ Szöveg hajlítása szövegszerkesztő programban

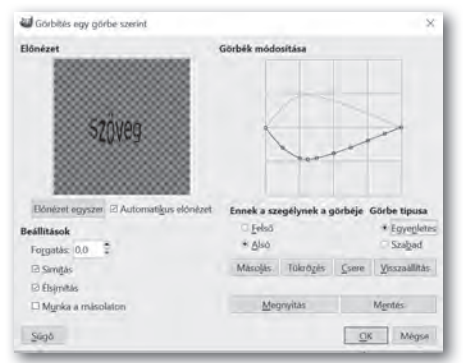

▶ Szöveg görbítése Szűrő/Torzítás/Görbítés egy görbe szerint menün keresztül (GIMP)

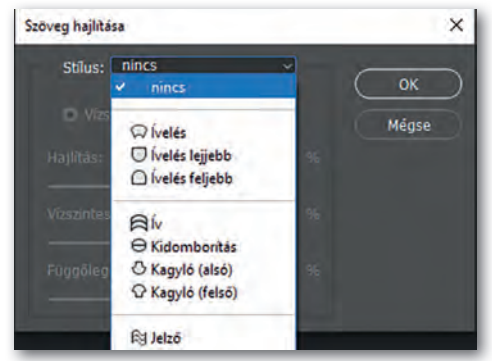

▶ Szöveg hajlítása (Photoshop)

## Szöveg elhelyezése útvonalon

Zárt útvonalat könnyen létre lehet hozni kijelölés alapján (szabadkézi, téglalap, ellipszis). Kattintsunk jobb gombbal a kijelölésen és válasszuk a *Kijelölés* menü *Útvonallá alakítás* parancsát!

Tetszőlegesen hajlított nyílt vagy zárt útvonalak létrehozásához útvonal eszközt is találunk az eszköztáron. Létrehozott útvonalainkat az útvonalkezelőben találjuk, melyeket a rétegekhez hasonlóan el is tudunk nevezni.

## 8. Példa: Készítsünk egy olyan szöveget, melynek alapvonala hullámzik!

(Ehhez hasonló feladattal a *Vektorgrafika* témánál is fogunk találkozni.)

- 1. Hozzunk létre szerkesztőprogram segítségével egy új képet fehér háttérrel! A réteg neve legyen *Háttér*!
- 2. Adjunk szöveget a képhez! Nevezzük el a szöveg réteget *Szöveg*-nek!
- 3. Az útvonal eszközt használva, az egér bal gombjával kattintva jelöljük ki a hullám két végpontját, majd a szakasz belső pontjait megfogva végezzük el a hajlításokat! A végpontokban található vezérlőpontokkal állíthatjuk be a görbületet.

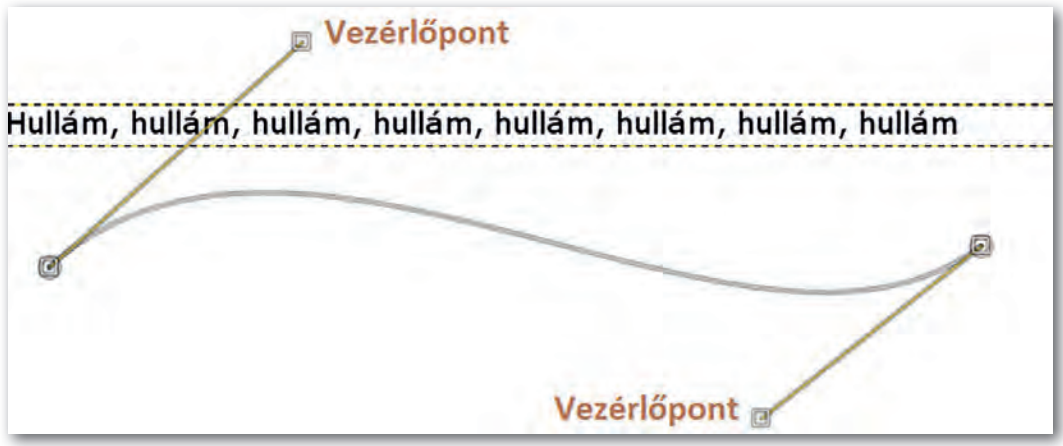

▶ A hullámos útvonal: a végpontokban található vezérlőpontokat kis négyzet jelöli

- 4. Válasszuk ki az útvonalkezelőben a létrehozott útvonalat, és nevezzük el *Hullám*-nak!
- 5. Válasszuk ki a rétegkezelőben a *Szöveg* réteget, és jobb gomb segítségével illesszük útvonalra! Ezzel egy új útvonal jön létre, amit láthatunk is az útvonalkezelőben, amit a hullámos szöveg alkot.

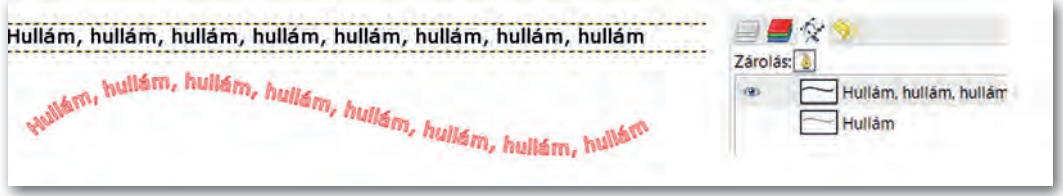

#### ▶ Az új útvonal pirossal látható

- 6. A szöveget tartalmazó útvonalat alakítsuk kijelöléssé jobb gomb segítségével, majd váltsunk át a rétegkezelőben a *Háttér* rétegre, és töltsük ki a kijelölést tetszőleges színnel! Kapcsoljuk ki a *Szöveg* réteg megjelenítését!
- 7. Szüntessük meg a kijelöléseket, és kapcsoljuk ki az útvonalkezelőben az útvonalak megjelenítését! Mentsük a munkánkat *felirat* néven a szoftver alapértelmezett formátumában!

#### Kérdések, feladatok

- 1. Az úszás és néptánc oktatását már nagyon sok helyen óvodákban elkezdik, sőt van, ahol játékos módon már idegen nyelveket is tanítanak. A korosztály érdeklődési körét, játékosságát figyelembe véve tervezzünk figyelemfelkeltő plakátokat a három témában, alkalmazva az eddig tanultakat! Dolgozzunk háromfős csapatokban, gondoljuk végig, milyen szöveges információra van szükségük a szülőknek, és az óvodásokra milyen vizuális látvány van hatással! Mindenki egy témát dolgozzon fel, de ügyeljünk arra, hogy a három plakát valamilyen módon egységes legyen! Mutassuk be a plakátokat, ismertessük elképzelésünket!
- 2. Hozzunk létre egy 1600 × 800 pixel méretű képet, amelyre elhelyezzük az előző lecke 5. feladatában elmentett két képet! Készítsünk feliratot a képre a következő szöveggel: "Az ajtó melyik oldalán szeretnél lenni?" Alkalmazzuk a tanultakat (szöveg útvonalra illesztése, a betűk körvonalazása, betűk hajlítása stb.) Ügyeljünk a szöveg olvashatóságára!

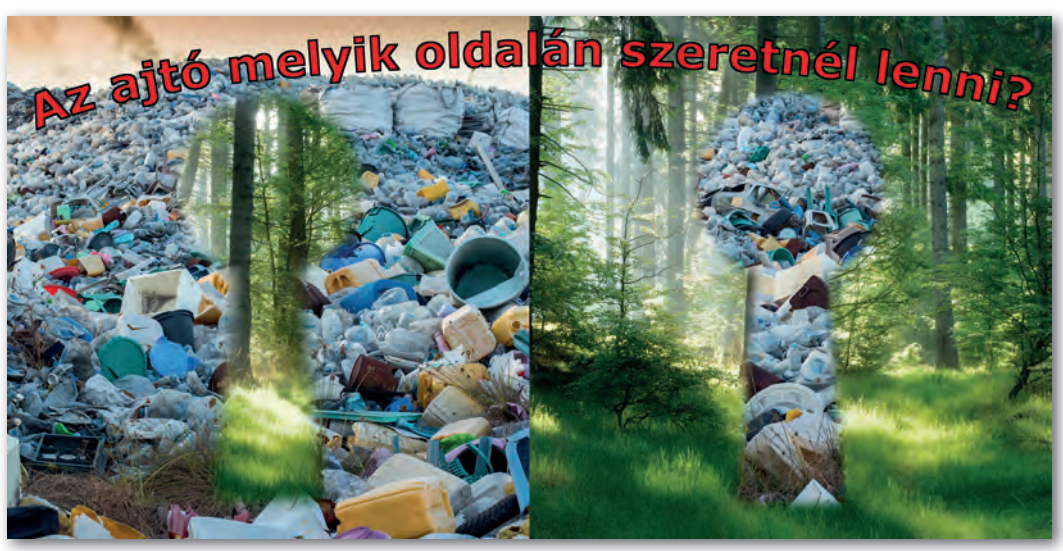

▶ Minta a 2. feladat megoldásához